#### **Annexe e\_demarches**

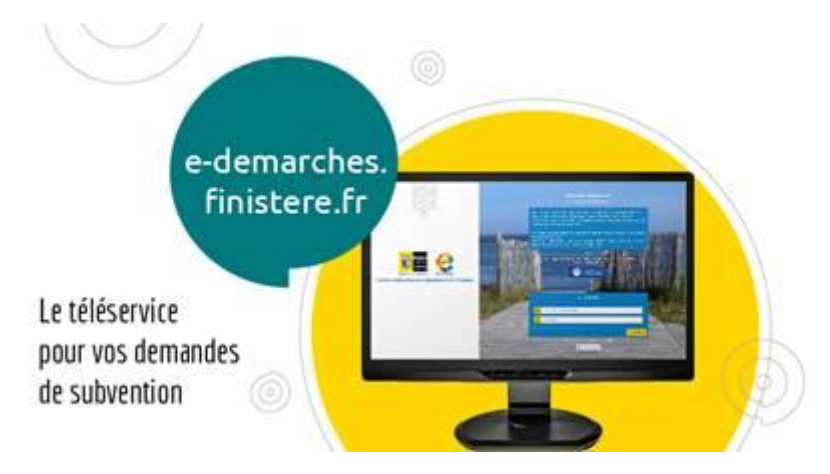

# **e-demarches.finistere.fr**

### **Vos demandes de subvention et d'aides financières en ligne**

**Le Conseil départemental du Finistère dématérialise progressivement le dépôt des demandes d'aides et de subvention via la plateforme de télétransmission [e-demarches.finistere.fr.](https://e-demarches.finistere.fr/account-management/cd29-demandeurs/ux/#/login?redirectTo=https:%2F%2Fe-demarches.finistere.fr%2Faides%2F%23%2Fcd29%2Fconnecte%2Fdashboard%2Faccueil&jwtKey=jwt-cd29-portail-depot-demande-aides&footer=https:%2F%2Fe-demarches.finistere.fr%2Faides%2F%23%2Fcd29%2Fmentions-legales,Mentions%20l%C3%A9gales,_self)** Sur le site **[Finistere.fr,](http://www.finistere.fr/)** toutes les aides concernées par cette télé-procédure sont clairement identifiées et l'intégralité des dispositifs d'aides du Département sont en ligne par thématique et par profil d'usagers *(associations, collectivités, professionnels…).*

Pour tout renseignement complémentaire, vous pouvez contacter :

**Direction des personnes âgées personnes handicapées :**

**Service Animation Gestion de l'Offre**

**Tél. : 02.98.76.23.92**

**[francoise.dorvalndiaye@finistere.fr](mailto:francoise.dorvalndiaye@finistere.fr)**

### **Mode d'emploi**

Sur la plateforme **[e-demarches](https://e-demarches.finistere.fr/account-management/cd29-demandeurs/ux/#/login?redirectTo=https:%2F%2Fe-demarches.finistere.fr%2Faides%2F%23%2Fcd29%2Fconnecte%2Fdashboard%2Faccueil&jwtKey=jwt-cd29-portail-depot-demande-aides&footer=https:%2F%2Fe-demarches.finistere.fr%2Faides%2F%23%2Fcd29%2Fmentions-legales,Mentions%20l%C3%A9gales,_self)**, vous pouvez :

- **Sélectionner la subvention souhaitée** pour votre structure pour l'année en cours ;
- **Remplir en ligne le dossier** de demande de subvention et y joindre les pièces justificatives ;
- **Valider la demande**, qui sera automatiquement transmise au service instructeur ;
- **Suivre l'instruction de votre demande** de subvention tout au long de son traitement ;
- **Effectuer vos demandes de paiement**.

Le portail vous permet d'échanger directement avec le service instructeur via un centre d'échanges, en cas de question sur le dépôt de votre demande.

Votre navigateur doit être configuré pour **autoriser les cookies**. Ces derniers enregistrent des informations relatives à votre navigation sur **[e-demarches.finistere.fr](https://e-demarches.finistere.fr/account-management/cd29-demandeurs/ux/#/login?redirectTo=https:%2F%2Fe-demarches.finistere.fr%2Faides%2F%23%2Fcd29%2Fconnecte%2Fdashboard%2Faccueil&jwtKey=jwt-cd29-portail-depot-demande-aides&footer=https:%2F%2Fe-demarches.finistere.fr%2Faides%2F%23%2Fcd29%2Fmentions-legales,Mentions%20l%C3%A9gales,_self)** et stockent les informations saisies durant votre visite.

## **Créer un compte**

Sur la page d'accueil de **[e-demarches](https://e-demarches.finistere.fr/account-management/cd29-demandeurs/ux/#/login?redirectTo=https:%2F%2Fe-demarches.finistere.fr%2Faides%2F%23%2Fcd29%2Fconnecte%2Fdashboard%2Faccueil&jwtKey=jwt-cd29-portail-depot-demande-aides&footer=https:%2F%2Fe-demarches.finistere.fr%2Faides%2F%23%2Fcd29%2Fmentions-legales,Mentions%20l%C3%A9gales,_self)**, vous disposez de l'onglet **« Créer un compte ».**

- **Choisissez un identifiant et un mot de passe** que vous utiliserez à chaque connexion ;
- **Renseignez vos données individuelles**, en tant que personne effectuant la demande de subvention.

Une fois ces champs remplis, vous recevrez **un courriel de validation** pour finaliser et activer la création de votre compte.

### **Déposer une demande de subvention**

Une fois connecté.e à votre espace personnel, cliquez sur « **Déposer une demande** » et choisissez le téléservice qui correspond à votre demande.

#### **Pour créer votre tiers :**

- **Sélectionnez** le type de tiers pour lequel vous effectuez la demande de subvention ;
- **Complétez** les champs d'information concernant votre tiers (*raison sociale, SIRET, adresse…*) ;
- **Renseignez** les informations concernant le représentant légal de votre tiers.

#### **Important**

Un tiers peut avoir plusieurs représentants. Vous pouvez en créer de nouveaux depuis votre espace personnel en cliquant sur « **éditer** » sous les informations de votre structure. En revanche, votre compte personnel ne peut gérer qu'un seul tiers.

#### **Pour effectuer la demande de subvention**

- **Remplissez** les champs obligatoires liés à votre demande.
- **Déposez** les éventuelles pièces jointes demandées par le service instructeur.
- **Vérifiez** le récapitulatif de votre demande et cliquez sur le bouton « **Transmettre** ».

#### **Conseils**

 Pensez à **scanner ces documents** et à enregistrer les fichiers sur votre ordinateur avant de débuter la saisie de votre dossier.

- Veillez à ce que votre document soit lisible et que la taille de votre fichier ne soit pas excessive **: maxi 50 Mo**.
- Une fois joints, vos documents seront stockés dans un porte-documents, auquel vous pourrez avoir accès lors de vos prochaines demandes.

#### **N'hésitez pas à enregistrer votre demande au fur et à mesure.**

**Vous pourrez quitter la page et y revenir plus tard, sans avoir à ressaisir toute votre demande.**

### **Suivre votre demandede subvention**

Une fois votre demande transmise, vous pouvez suivre son état d'avancement depuis votre espace personnel. En cas de besoin, le service instructeur peut revenir vers vous pour vous demander de modifier des pièces justificatives non conformes.

#### **Pour demander le paiement de votre subvention**

• Lorsque l'instruction de votre demande est terminée, et que celle-ci est jugée recevable, votre demande a été validée en Commission permanente, la mention « **Votée** » apparaîtra au-dessus de votre demande de subvention dans la rubrique « **Mes demandes** » de votre espace personnel.

- **Cliquez** alors sur le bouton « **€** » qui apparaît à coté de votre demande de subvention.
- **Choisissez** le type de paiement que vous souhaitez.
- **Ajoutez** les pièces nécessaires à la prise en compte de votre demande de paiement.
- Cliquez sur « **Transmettre** ».

*Conformément aux articles 15 à 23 du Règlement général sur la protection des données, vous bénéficiez d'un droit d'accès, de rectification aux informations qui vous concernent en vous adressant :* 

*•soit par écrit à madame la Déléguée à la protection des données : Maison du Département - 32 boulevard Dupleix - 29000 Quimper téléphone : 02 98 76 20 20* 

*•soit par courriel à l'adresse : [donneespersonnelles@finistere.fr.](donneespersonnelles@finistere.fr) Pour plus d'informations, rendez-vous sur [: https://www.finistere.fr/Politique](https://www.finistere.fr/Politique-de-confidentialite)[de-confidentialite](https://www.finistere.fr/Politique-de-confidentialite)*